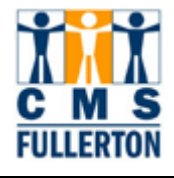

# **Table of Contents**

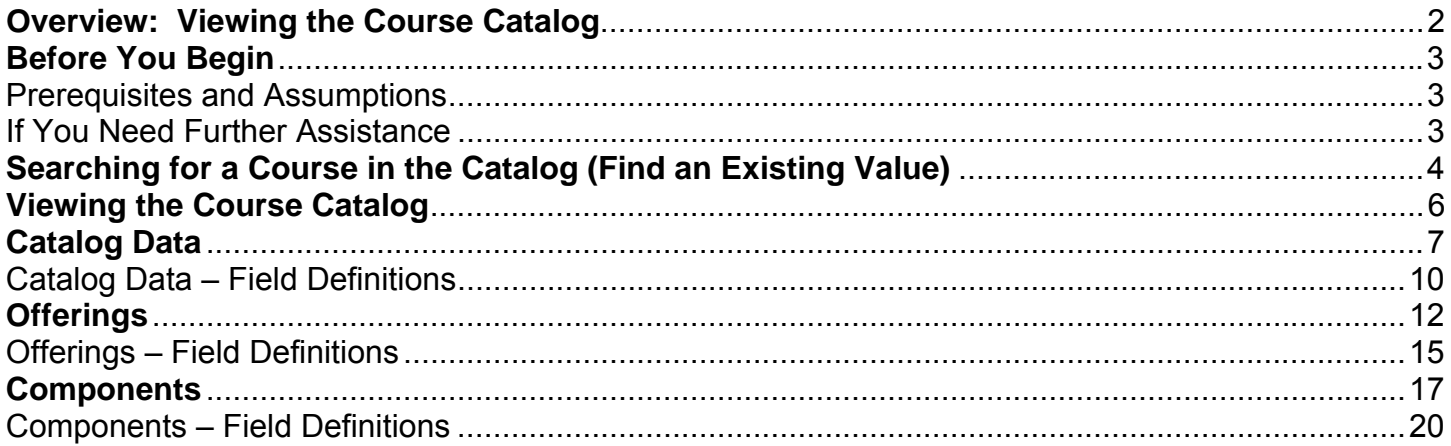

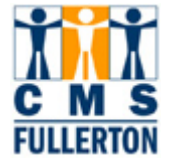

### **Overview: Viewing the Course Catalog**

The CSUF Course Catalog is an inventory of all approved CSUF course offerings. You will be able to view historical and current course information. Courses, including their history, were converted from the SIS+ legacy system to CMS. Most users are concerned with only the most current information, but the historical information is critical to maintaining accurate student transcripts and class records.

In CMS, a distinction is made between the terminologies of *Course* and *Class*, although higher education generally refers to both interchangeably. While Course is the inventory, a Class inherits details associated with the Course AND is used to reference additional details regarding when and where the Class is held and who is teaching it, such as ENGL 101, section 01, meeting MWF from 8:00 – 8:50 a.m. taught by Dr. Smith. Information from the Course Catalog rolls over to the Schedule of Classes, allowing all sections of classes of a course to carry the same critical information.

The historical and current definitions of a course are embodied under a unique Course ID which allows like-content courses to be used to meet requirements or allow the system to perform other course related processes such as prerequisite checking and for repeat processing. The reference to a course by subject area and catalog number is comparable to the listing of the courses as they appear in the printed version of the course catalog. Searches may be performed to find a specific course when the subject area and or catalog number are known.

This guide explains how to navigate in the Course Catalog and view information that has been entered for each approved course.

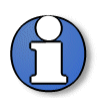

**Terminology:** *Courses* **exist at the catalog level;** *Classes* **exist at the Schedule of Classes level.** 

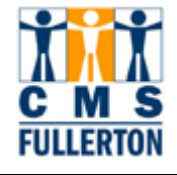

### **Before You Begin**

#### **Prerequisites and Assumptions**

Before you can use CMS Student Administration to successfully view the Catalog, it is required that each of the following conditions has been met:

- **The end user must have the necessary User ID and secured access to CMS.**
- The end user has a gen eral working knowledge of CMS navigation and higher education terminology associated with the *Course Catalog*. Completion of the online "Campus Solutions Basics" and "FERPA" training is required.
- CSUF Academic Programs is re sponsible for publication of the University Catalog. This training guide does not cover the curriculum publication or approval process.

#### **If You Need Further Assistance**

When you apply what you have learned to your specific tasks, you may have further questions. Here are the best ways to obtain assistance:

- **Use the Buddy System and seek help from another department coordinator in your college. They have most 4** likely experienced a similar situation and can share their knowledge.
- **Take the online tutorial for "Viewing the Course Catalog".**
- Call the Scheduling Office (ext. 2381) for further assistance.
- Contact ittraining@fullerton.edu for assistance.

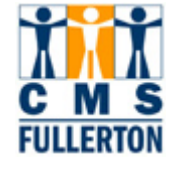

# **Searching for a Course in the Catalog (Find an Existing Value)**

The course catalog contains courses approved through the curriculum process to be offered by CSUF. The course catalog feeds specific data to the schedule of classes. Viewing catalog data is often necessary for gathering information and verifying data during schedule building, degree audit, curriculum process, registration, or to complete forms.

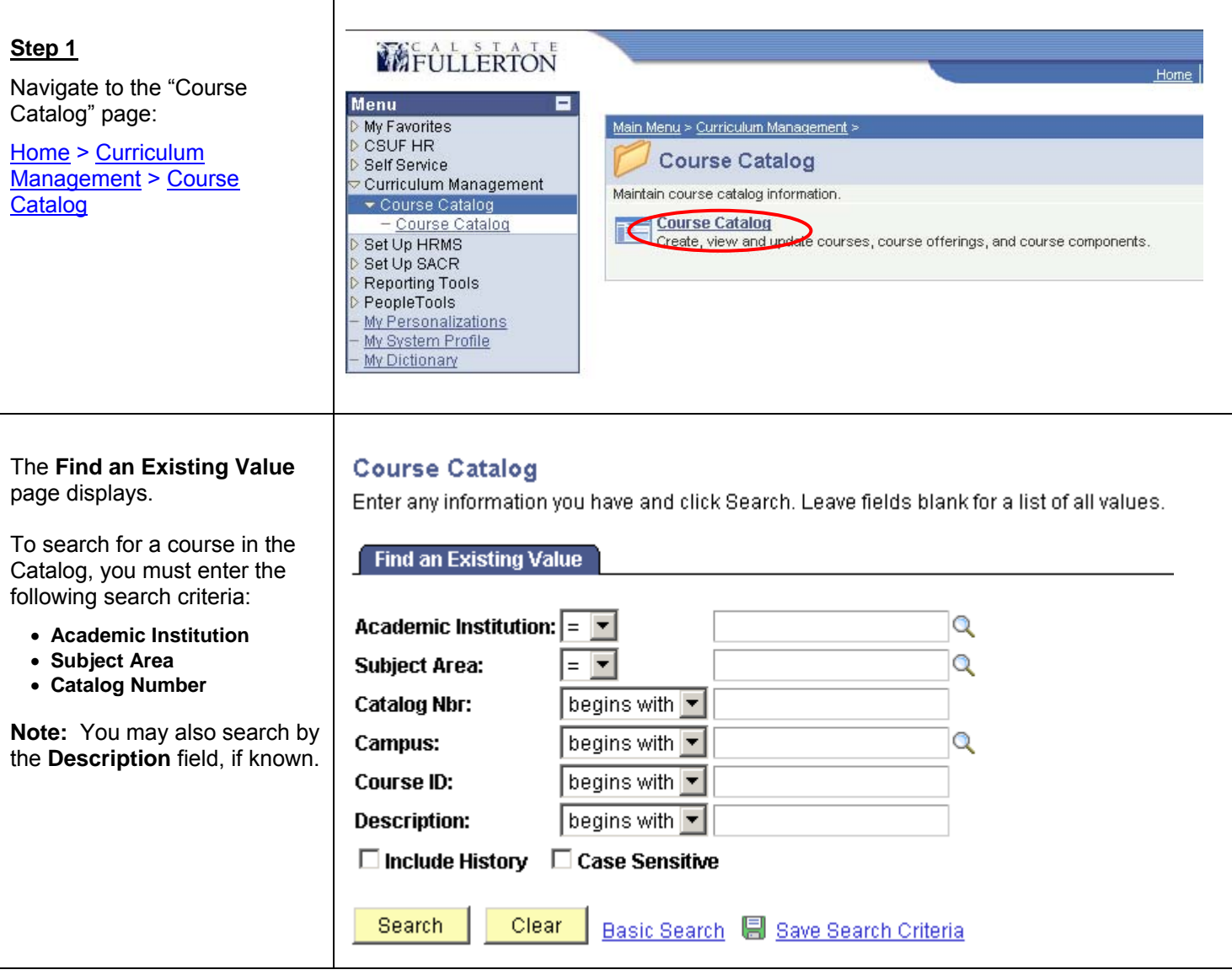

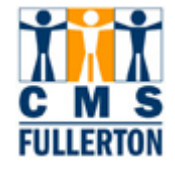

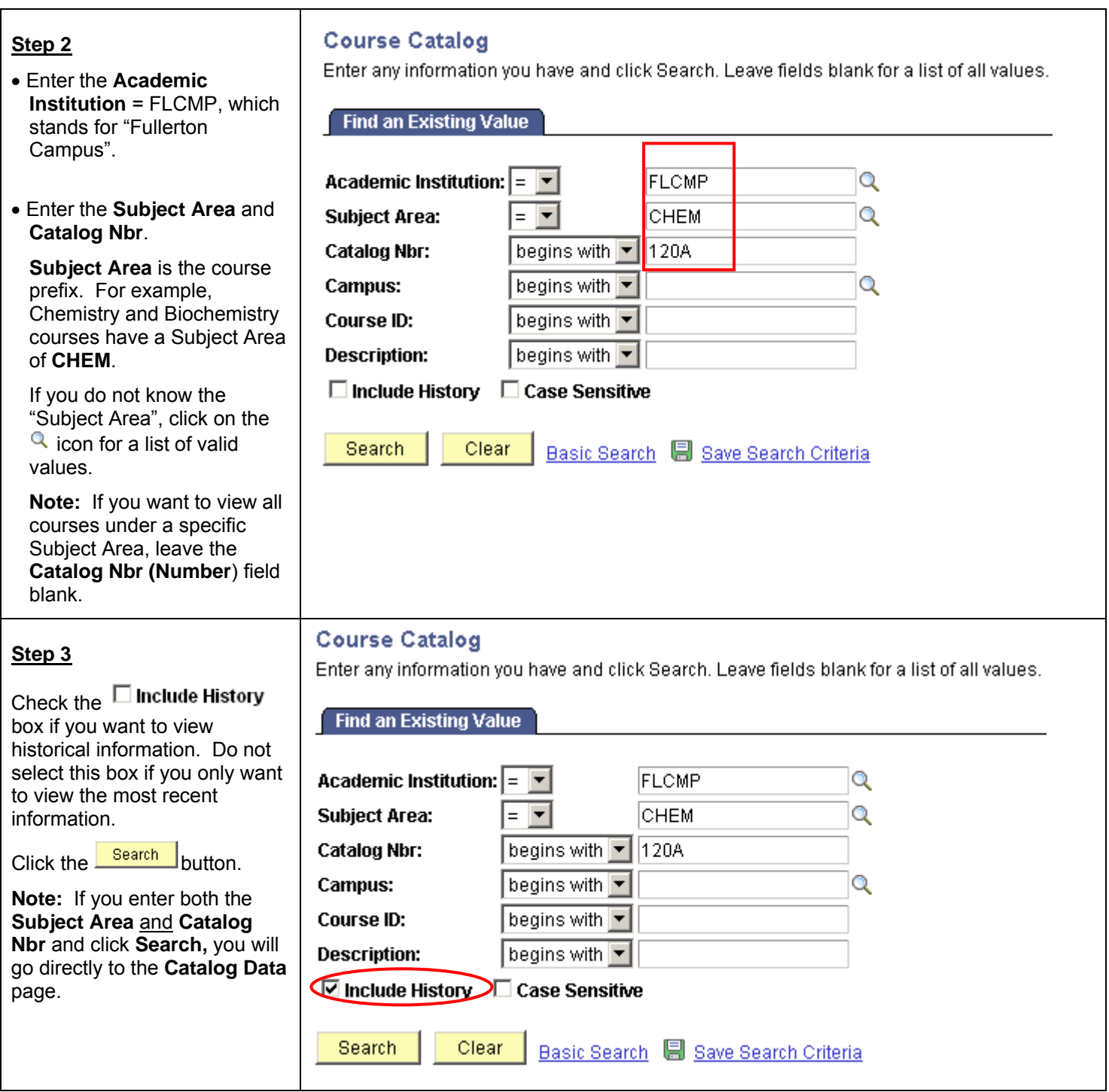

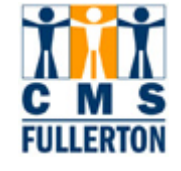

# **Viewing the Course Catalog**

The Course Catalog is comprised of 3 tabs (pages) of data. The following tabs can be accessed through the Course Catalog module:

- **1. Catalog Data**
- **2. Offerings**
- **3. Components**

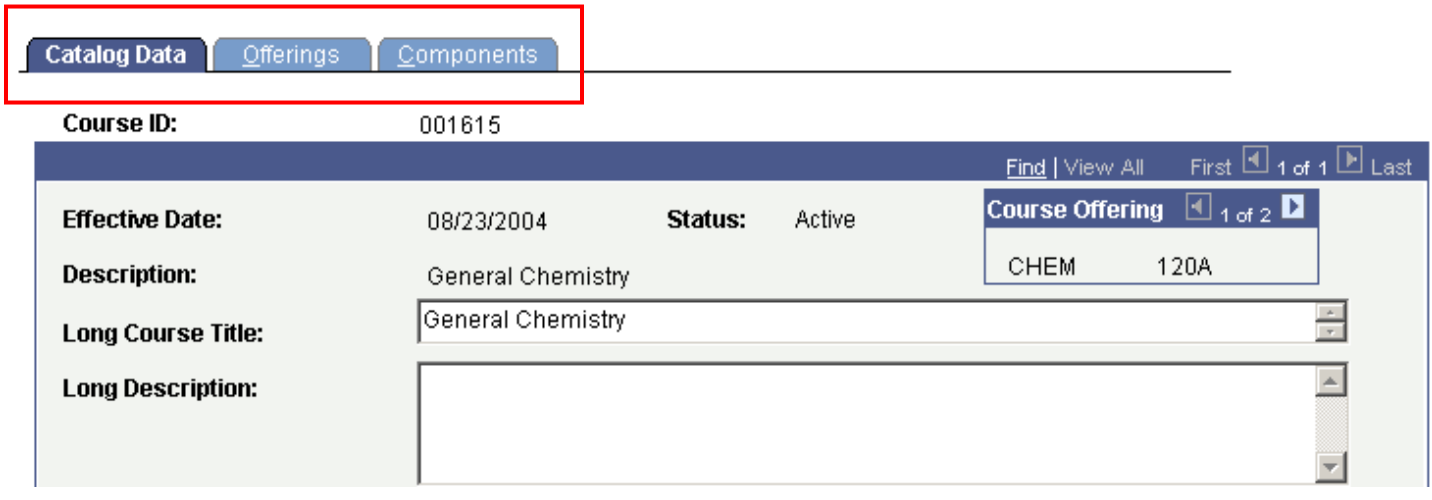

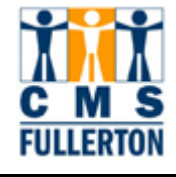

# **Catalog Data**

The first page under "Course Catalog" is **Catalog Data**. This page shows basic course information, both historical and current data. For a list of field definitions displayed on the **Catalog Data** page, please refer to page 11 of this guide.

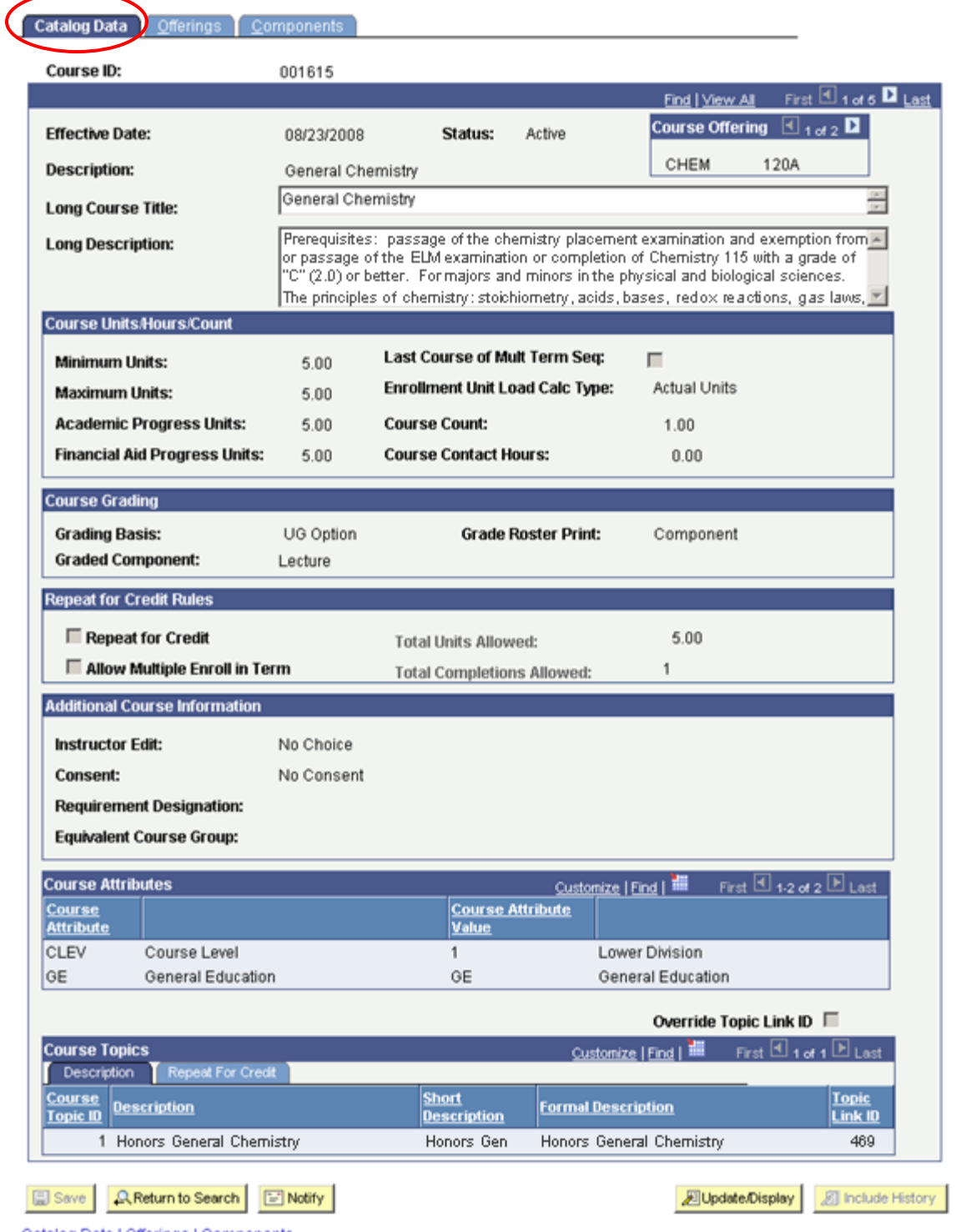

Catalog Data | Offerings | Components

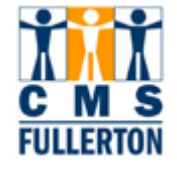

The following table displays fields associated with the **Catalog Data** page, as well as navigation tips and field definitions. For an entire list of field definitions used within the **Catalog Data** page, please refer to page 10 of this training guide.

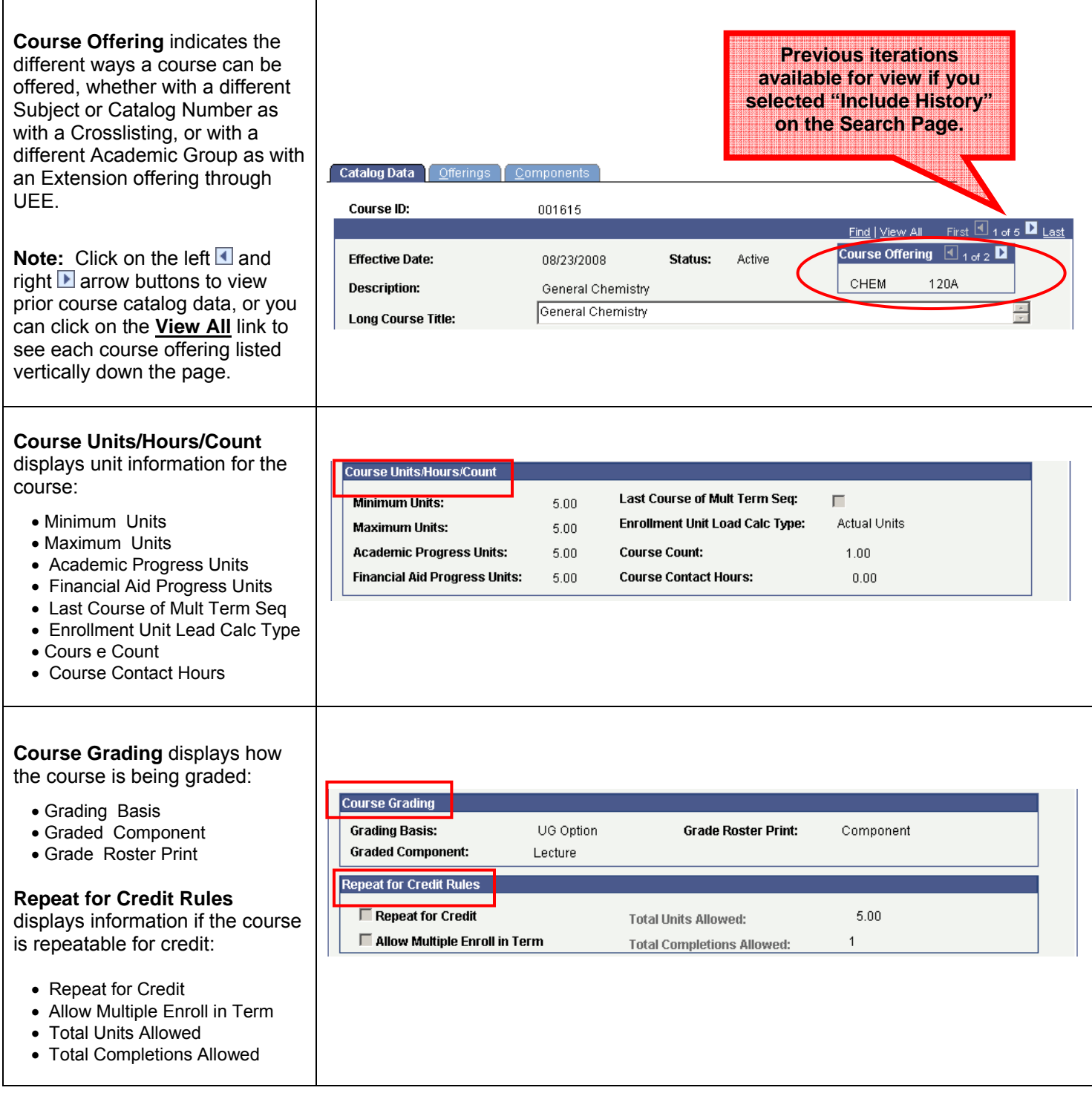

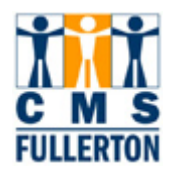

### **Additional Course Information**

lists certain permissions granted to the student:

- **Instructor Edit** defaults to "No Choice", meaning that a student cannot choose the instructor for the course.
- **Consent** indicates whether or not special consent is required in order for the student to enroll in the course. Valid values are "No Consent" and "Department Consent".
- **Equivalent Course Group** used by Degree Audit to ensure credit is awarded only once for equivalent courses.

**Course Attributes** can indicate the following attributes of a course (among others):

- Which General Education requirement a course applies
- Whether a course is Service Learning
- Whether a course has been Web Approved
- Whether a course has met the Undergraduate or Graduate writing requirement

**Course Topics** is primarily used for "Variable Topic" courses. The **Description** tab is used to define course topics associated with a "Variable Topic" course. Topics are attached to specific classes on the Schedule of Classes – Basic Data page.

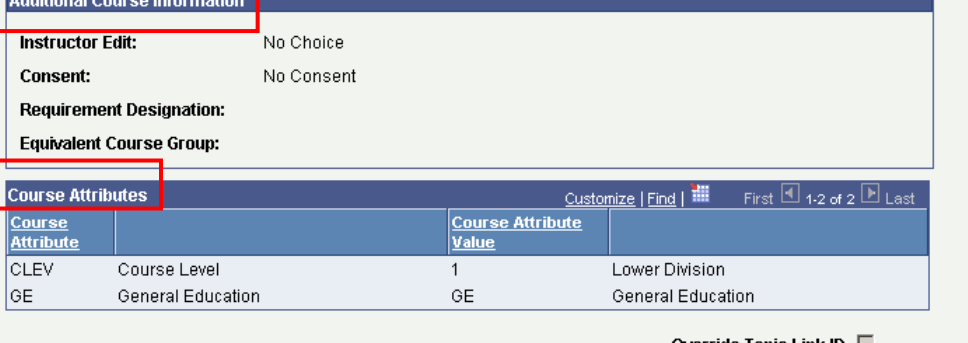

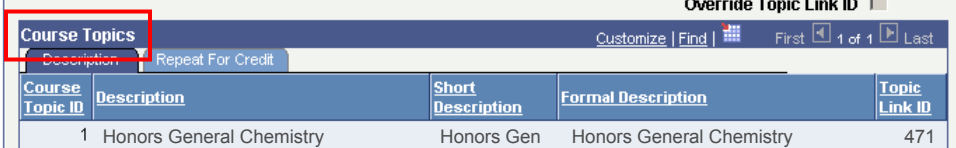

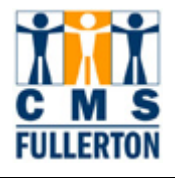

# **Catalog Data – Field Definitions**

Field Definitions and Values on the **Catalog Data** tab:

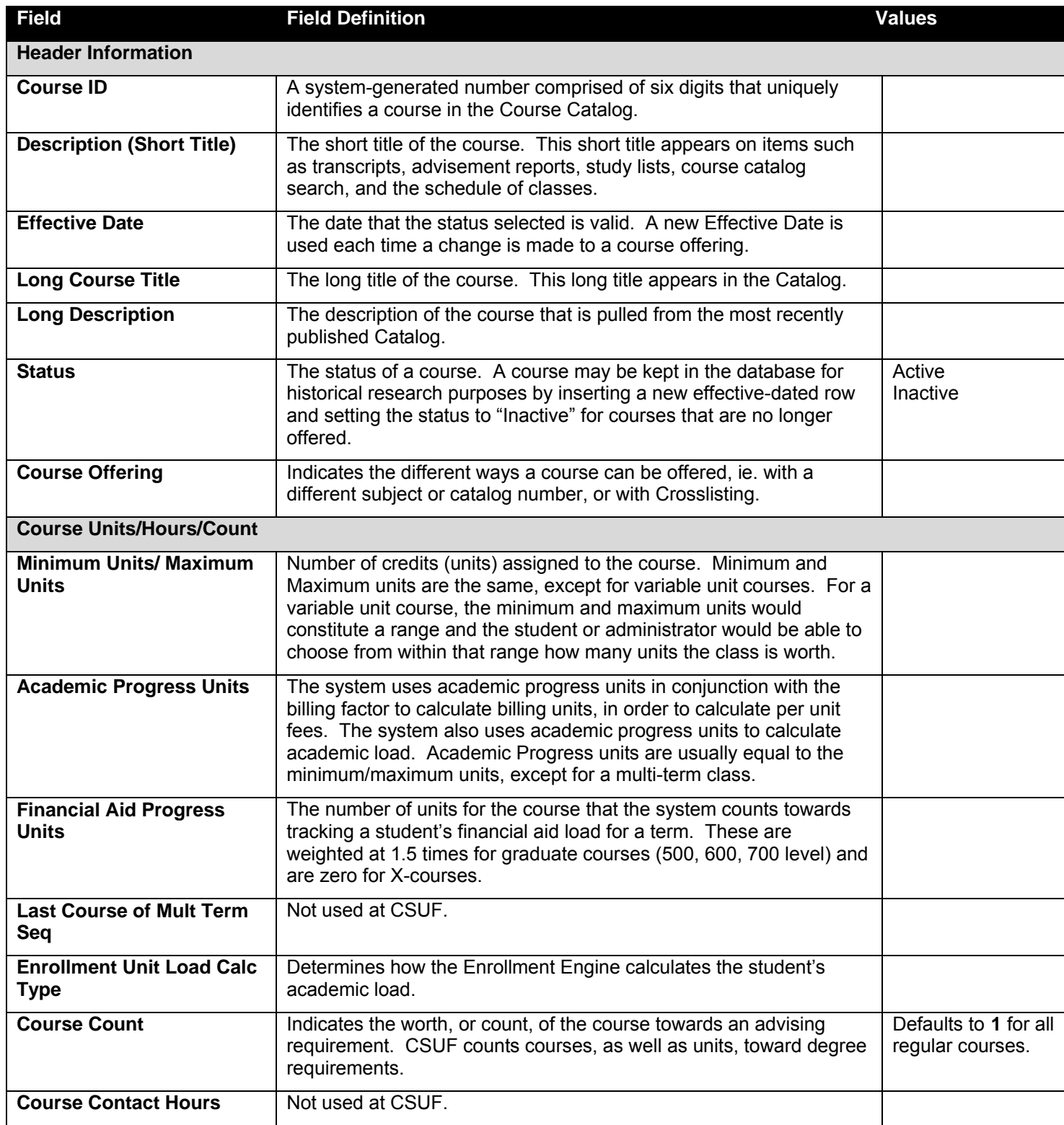

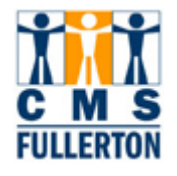

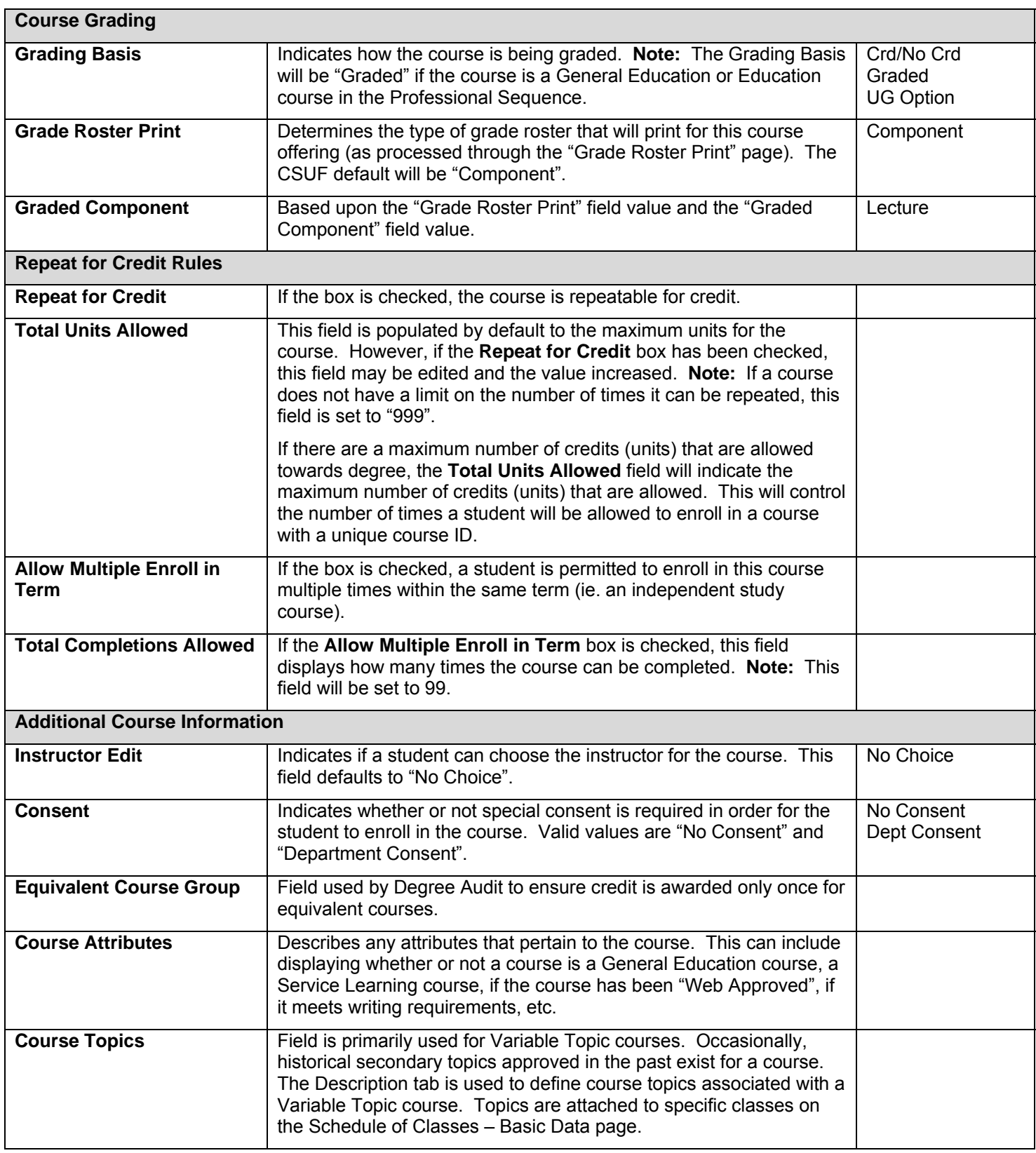

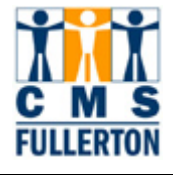

### **Offerings**

The second page under **Course Catalog** is accessed by clicking on the **Offerings** tab. For those courses that are multiple offerings of the same course, each offering will display with the unique subject area and academic organization. **Academic Organization** is the department that typically "owns" the class when it is scheduled.

In the sample "Offerings" page below, we are looking at Course ID 001615 – CHEM 120A (General Chemistry). Two offerings have been created for this course.

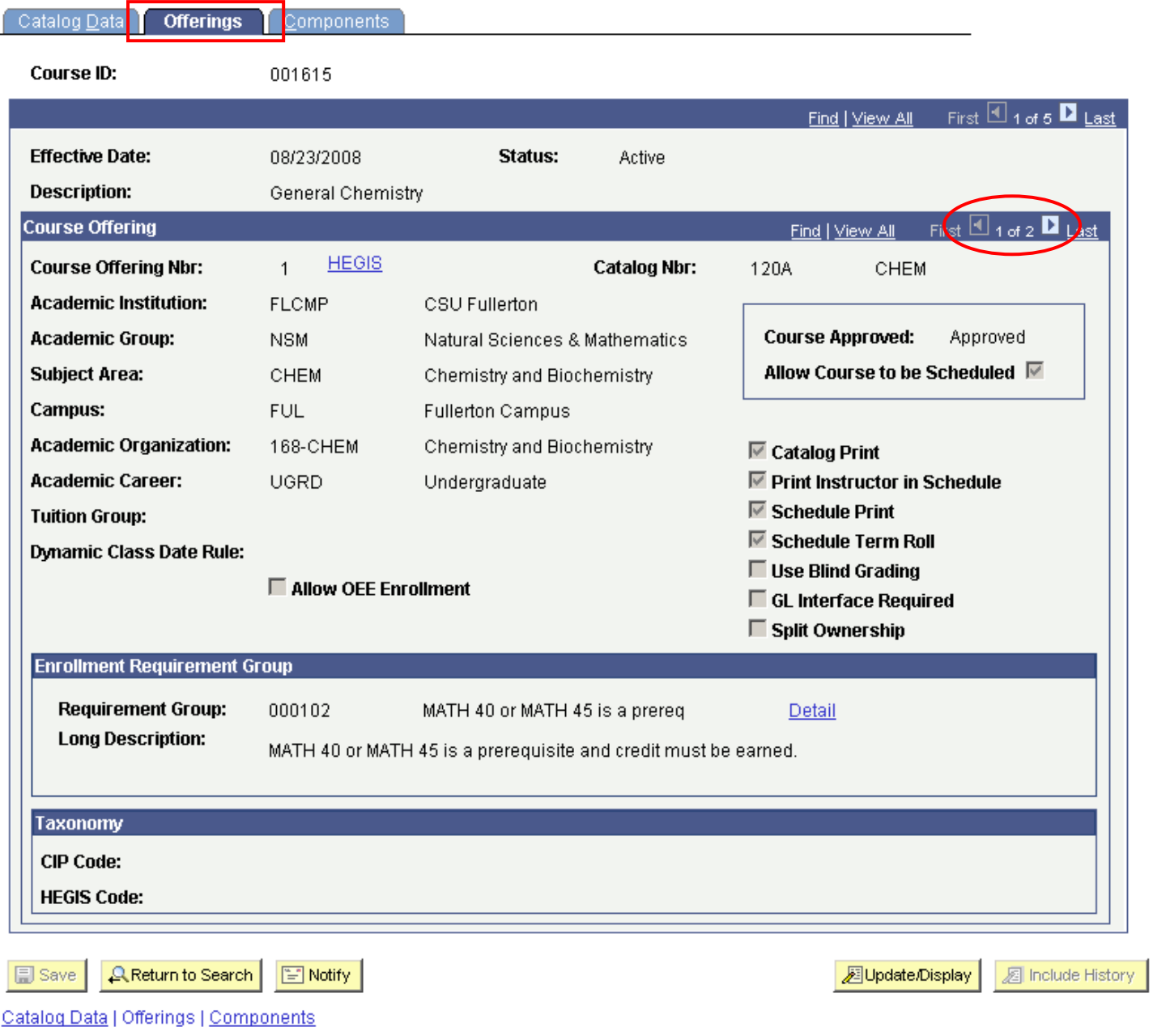

T

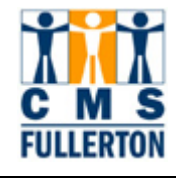

The following table displays fields associated with the **Offerings** page, as well as navigation tips and field definitions. For an entire list of field definitions used within the **Offerings** page, please refer to page 15 of this training guide.

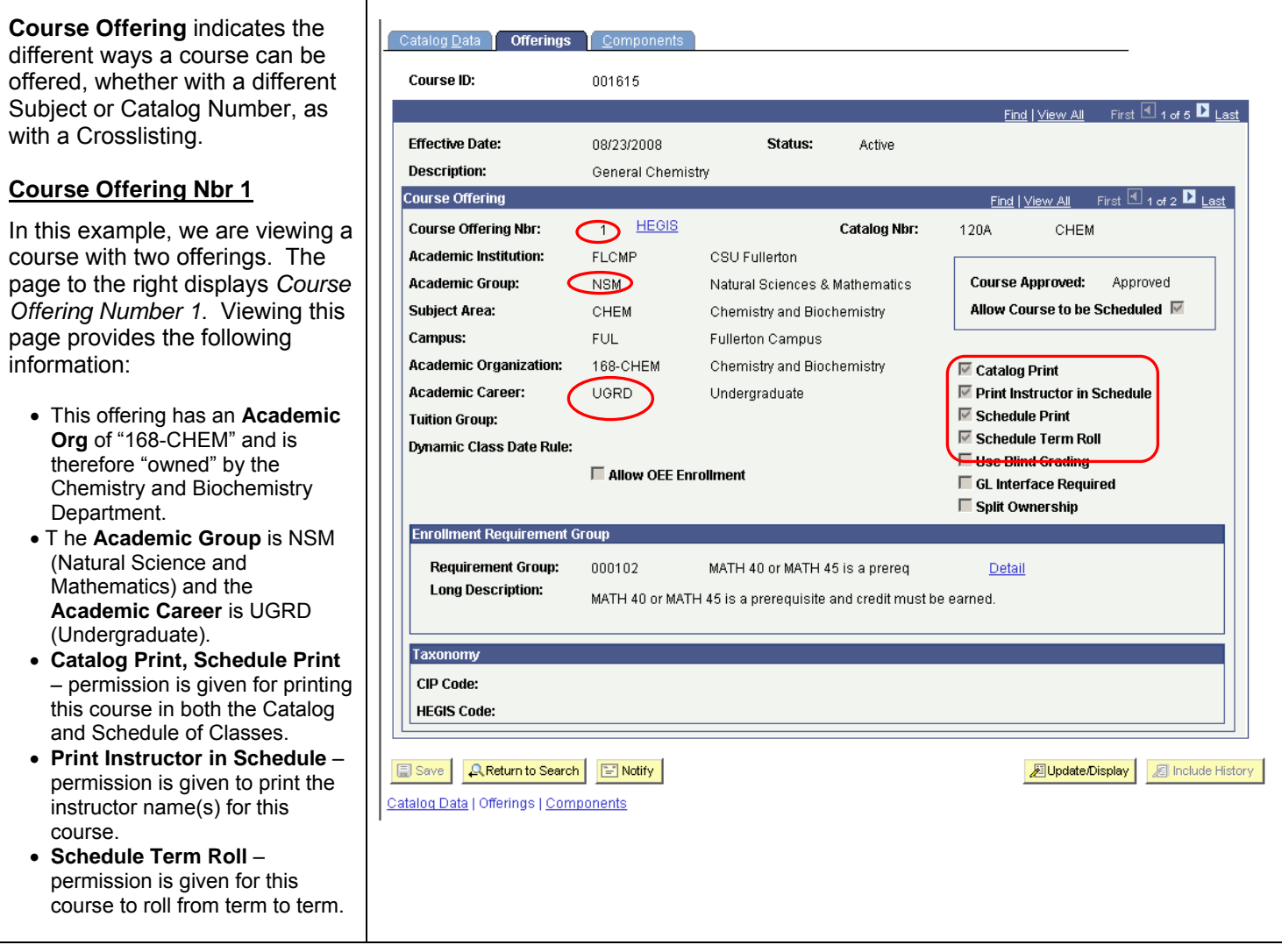

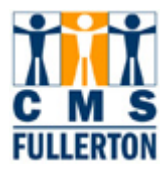

#### **Course Offering Nbr 2**

By clicking the right **D** arrow button, we can view *Course Offering Number 2*. Viewing this page provides the following information:

- T he **Academic Org** of "168- CHEM" is the same as Course Offering Nbr 1, but the **Academic Group** is ERES (Extension Residence Course) and an **Academic Career** is EXED (Extended Education).
- **Catalog Print, Schedule Print** – permission NOT given for printing this course in either the Catalog or Schedule of Classes.
- **Print Instructor in Schedule** permission is NOT given to print the instructor name(s) for this course.
- **Schedule Term Roll** permission is NOT given for this course to roll from term to term.

#### **Enrollment Requirement**

**Group** is where a prerequisite is entered, if appropriate at the Catalog level (ie. list of separate courses, units GPA, etc.).

- **Requirement Group** displays prerequisites for the course
- **Long Description** describes the Requirement Group, if used.

**Taxonomy –** the following codes provide a taxonomic scheme that will support the accurate tracking, assessment, and reporting of fields of study and program completions activity.

- **CIP Code** (Classification of Instructional Programs)
- **HEGIS Code** (Higher Education General Information Survey)
- For CSUF offerings, the **CIP Code** and **HEGIS Code** will be automatically populated after the subject area has been entered.

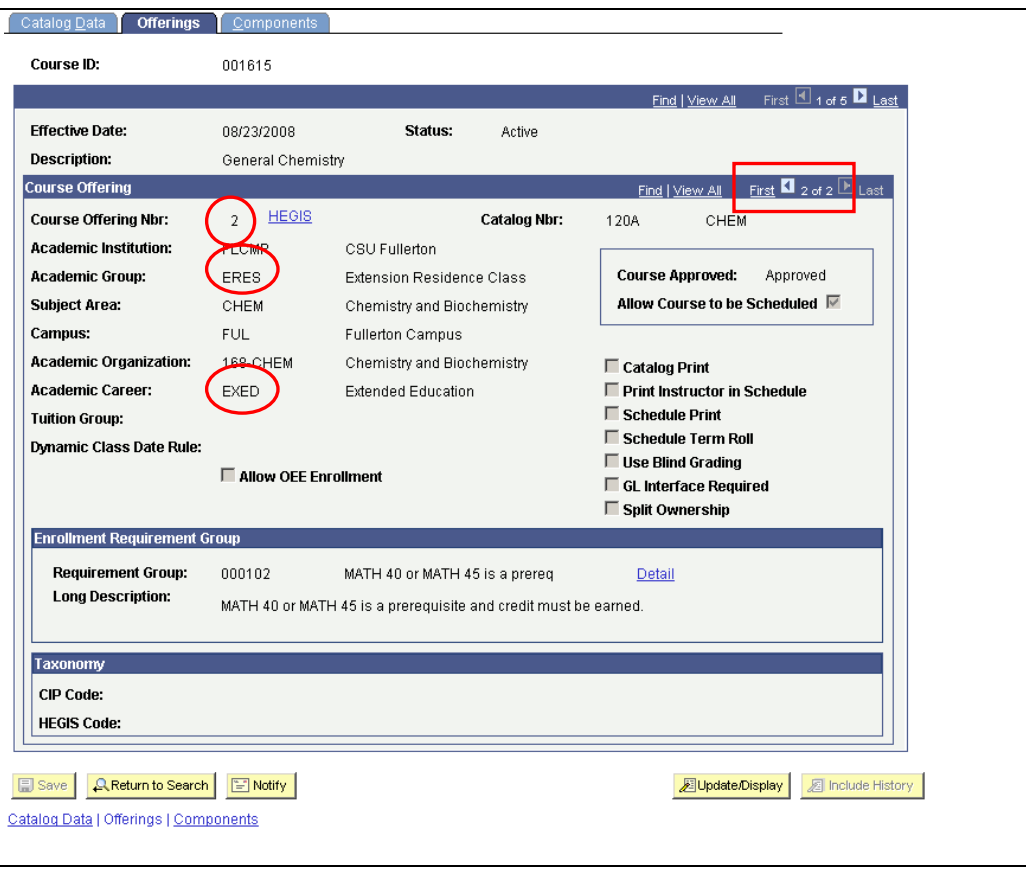

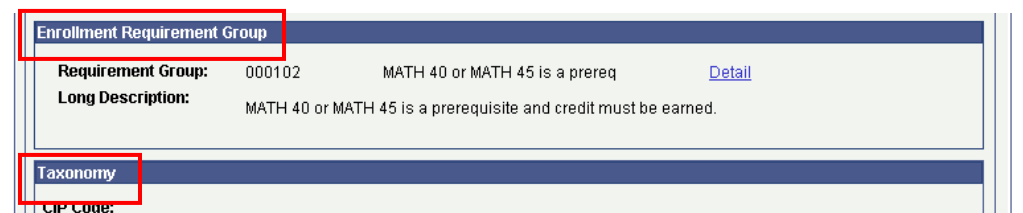

**HEGIS Code:** 

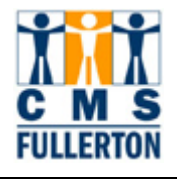

### **Offerings – Field Definitions**

Field Definitions and Values on the **Offerings** tab:

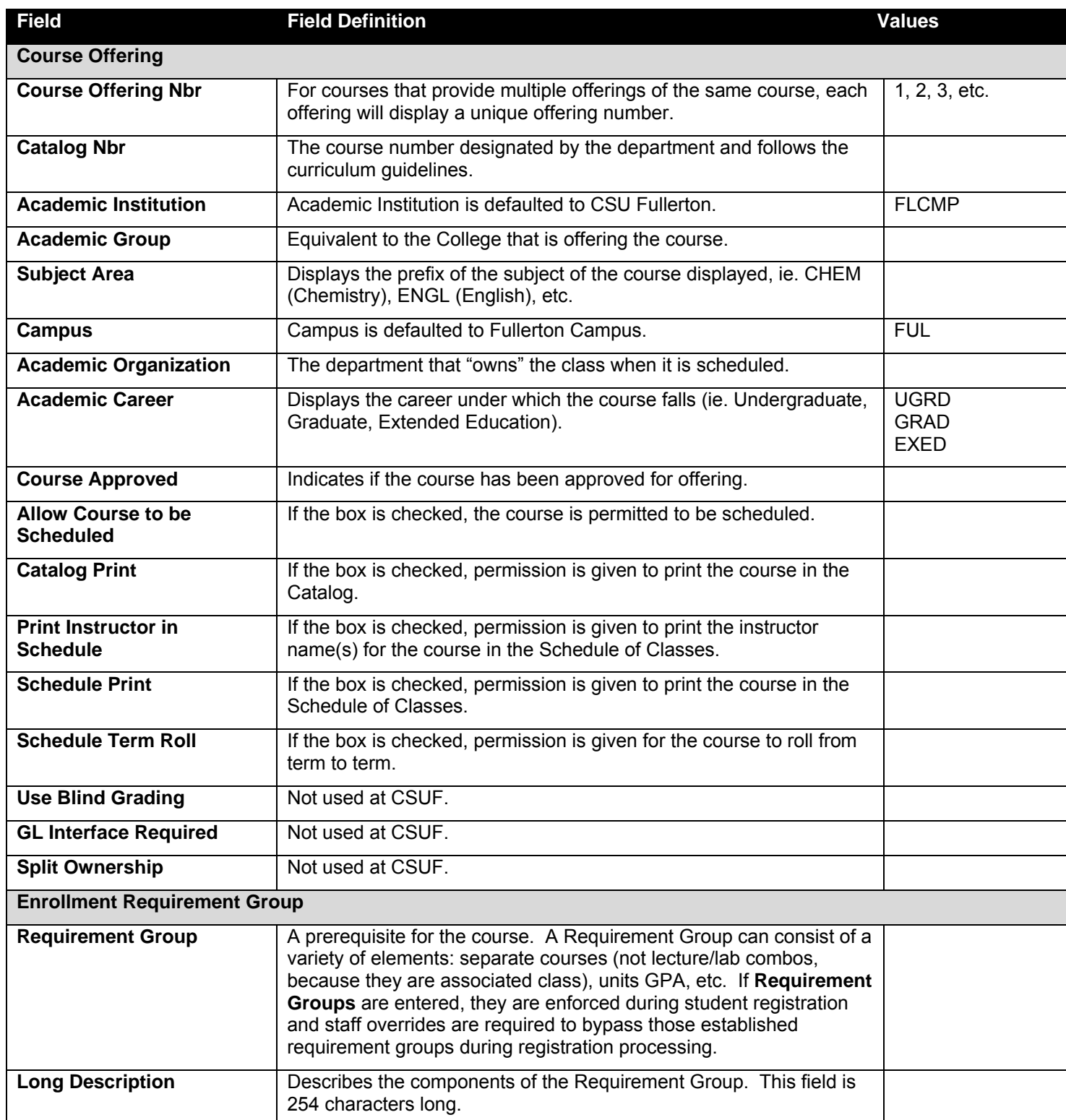

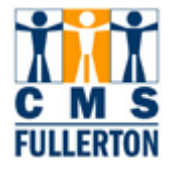

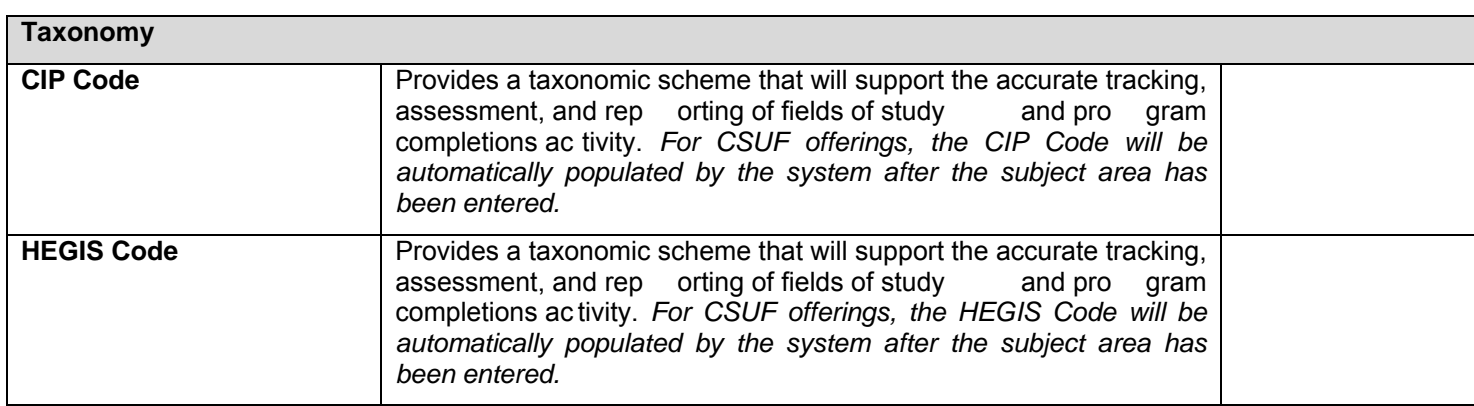

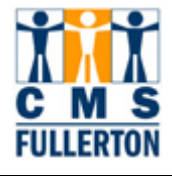

### **Components**

The third page under "Course Catalog" is accessed by clicking on the **Components** tab. The course component indicates the parts or activity type of the course offering (lecture, laboratory, seminar, etc.) One course offering can have multiple components. The values available in the pull-down menu for Course Component are:

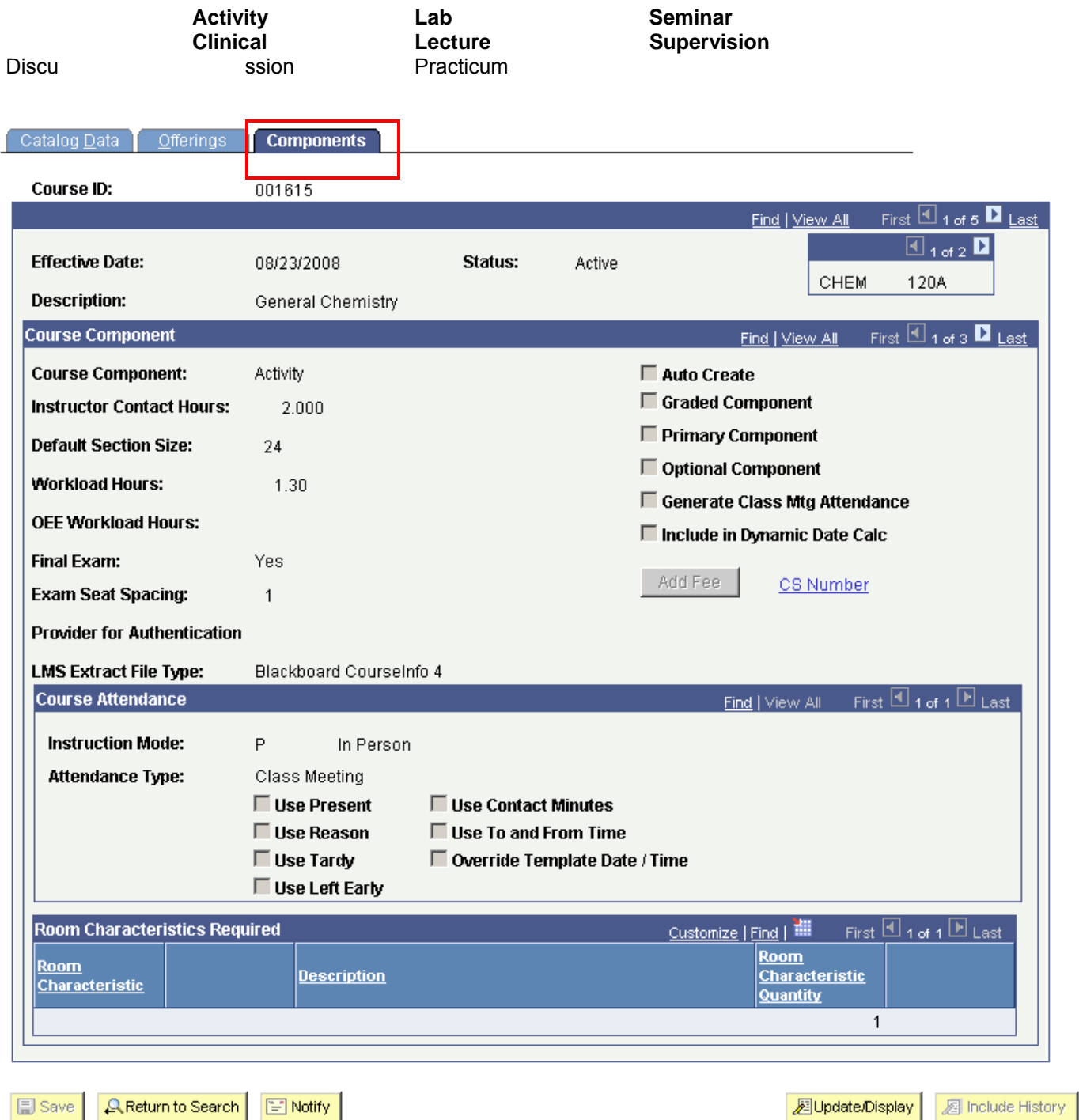

Catalog Data | Offerings | Components

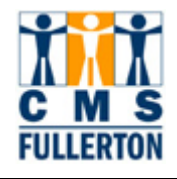

The following table displays fields associated with the **Components** page, as well as navigation tips and field definitions. For an entire list of field definitions used within the **Components** page, please refer to page 20 of this training guide.

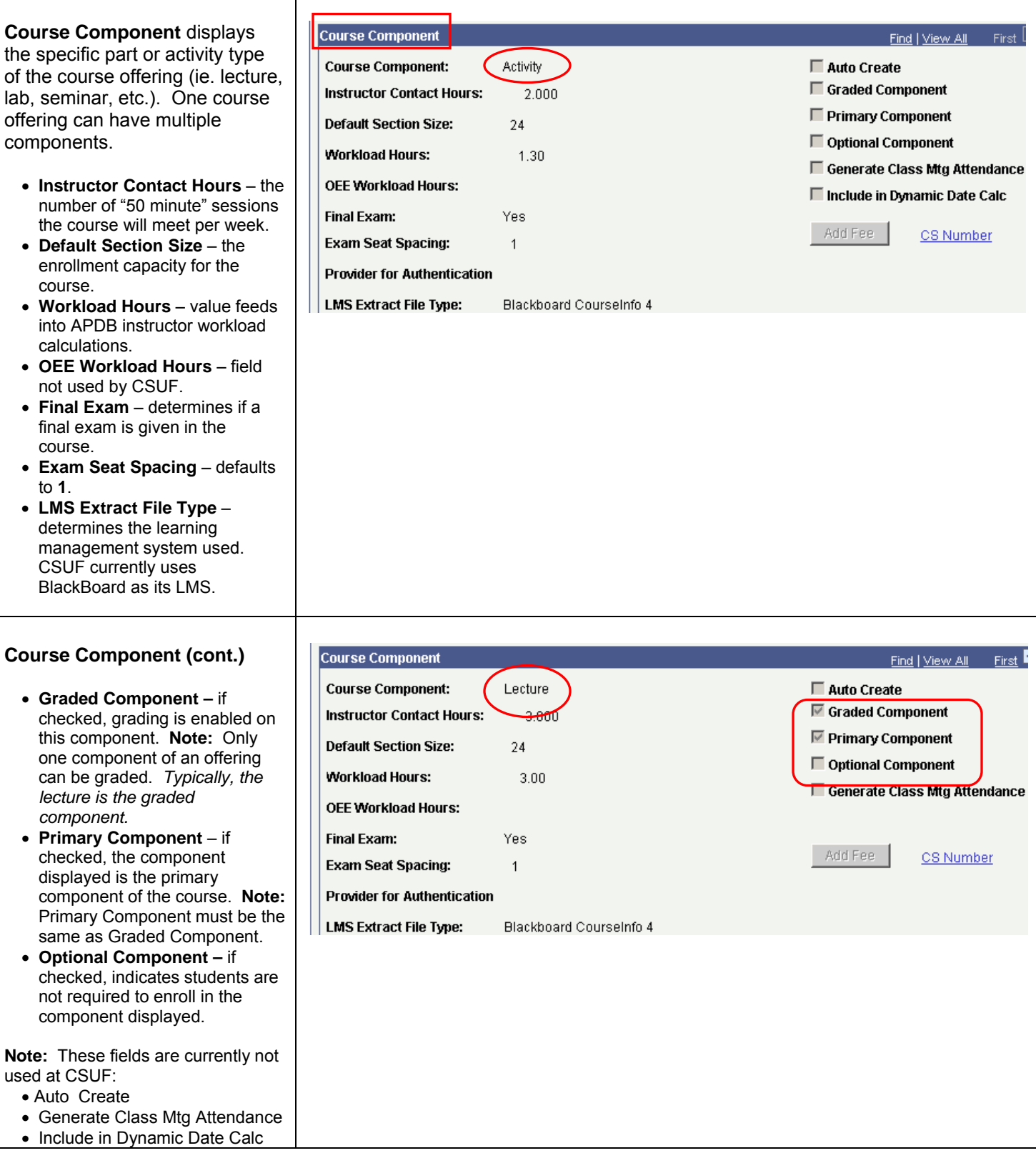

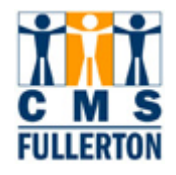

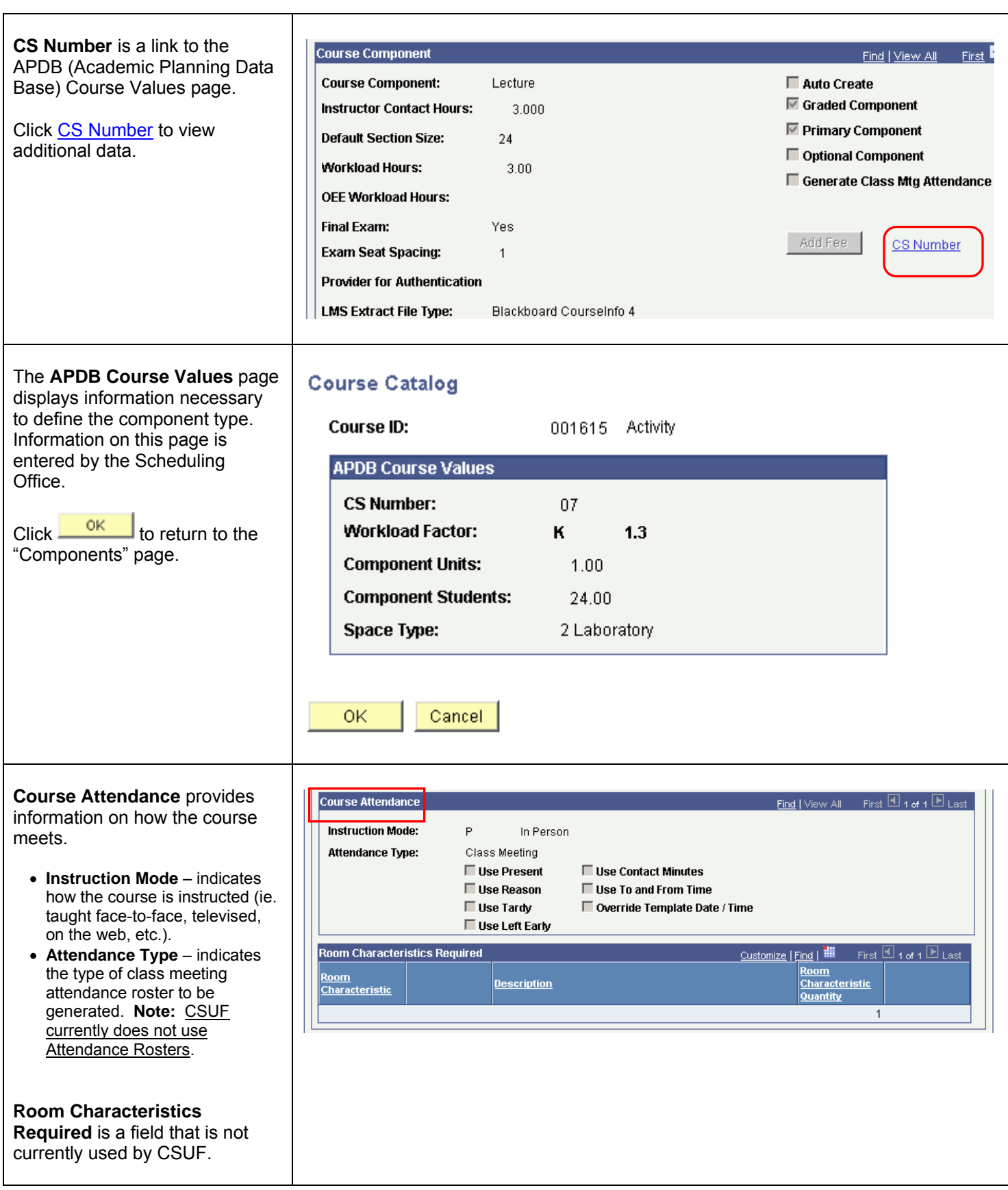

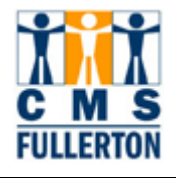

### **Components – Field Definitions**

Field Definitions and Values on the **Components** tab:

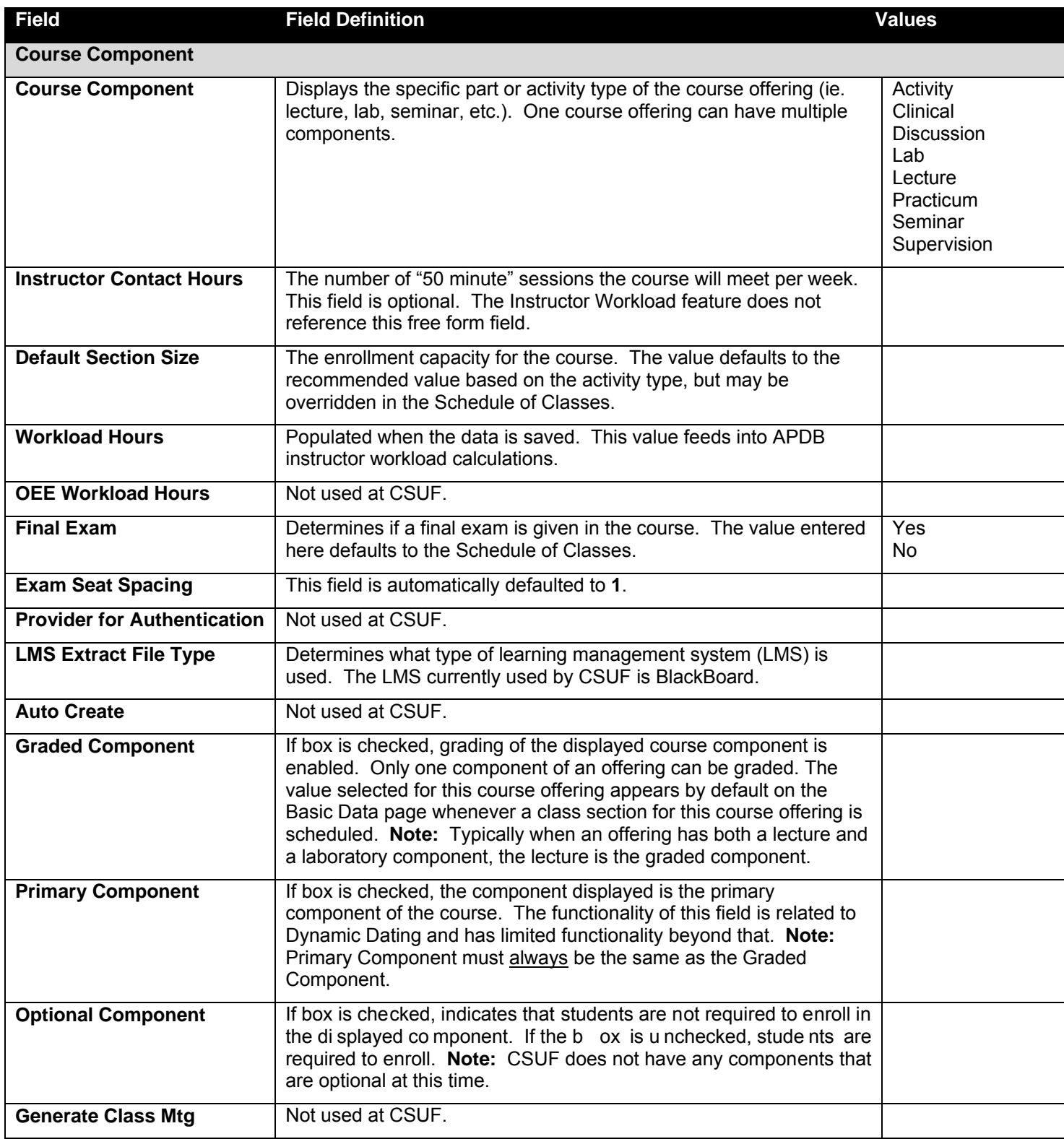

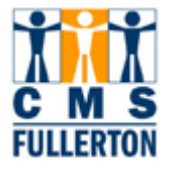

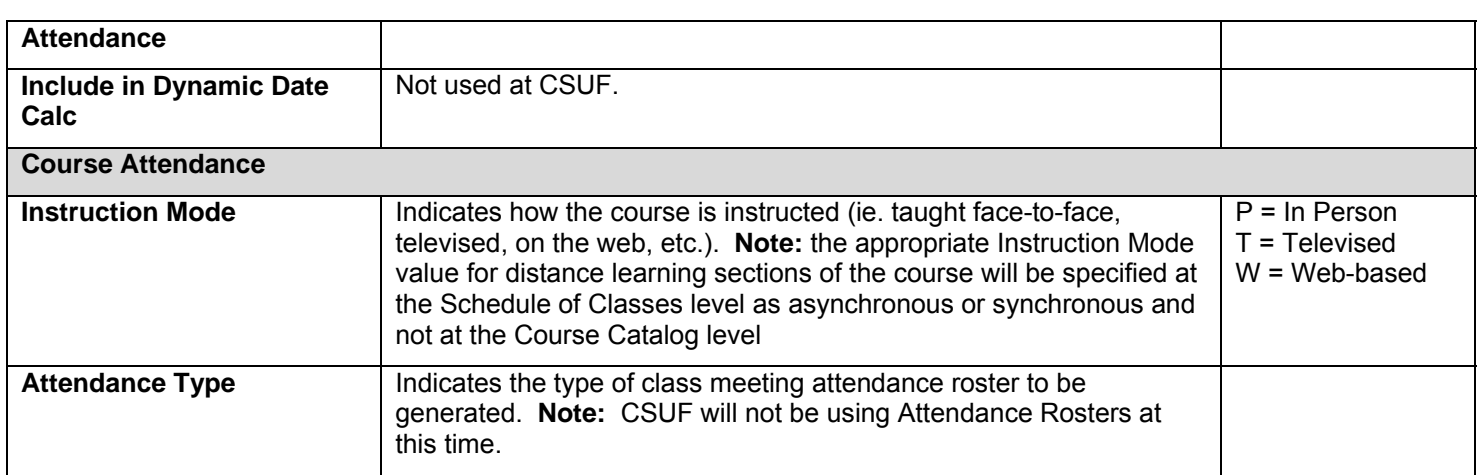